# **Logging in to Outlook Web Access using Multi-factor Authentication**

### **STEP 1: Open your internet browser and go to <https://outlook.office.com/owa/>**

## $\Box$  $\times$ Sign in to your account  $\times$  + ← → C ● https://login.microsoftonline.com/common/oauth2/authorize?client\_id=4345a7b9-9a63-4910-a426-35363201d503&response\_mode=form\_pos... ☆ ● : [1] Apps For quick access, place your bookmarks here on the bookmarks bar. In Microsoft Sign in john.smith@mass.gov Can't access your account? No account? Create one! Next **02018 Micr** ns of use

**STEP 2: Enter your Commonwealth email address.**

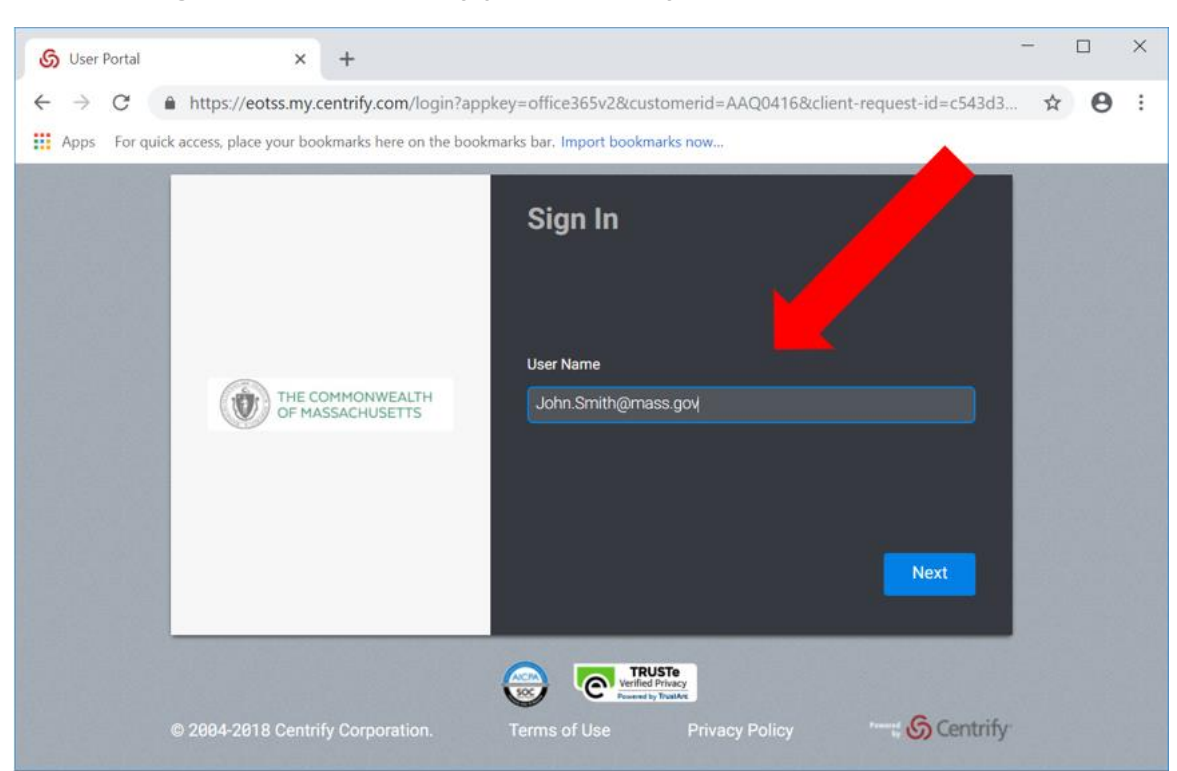

### **STEP 3: Log in via the Centrify portal with your Commonwealth credentials.**

**STEP 4: Enter your password and choose your authentication method. For an authentication application, including Google Authenticator, select 'OATH OTP Client'.**

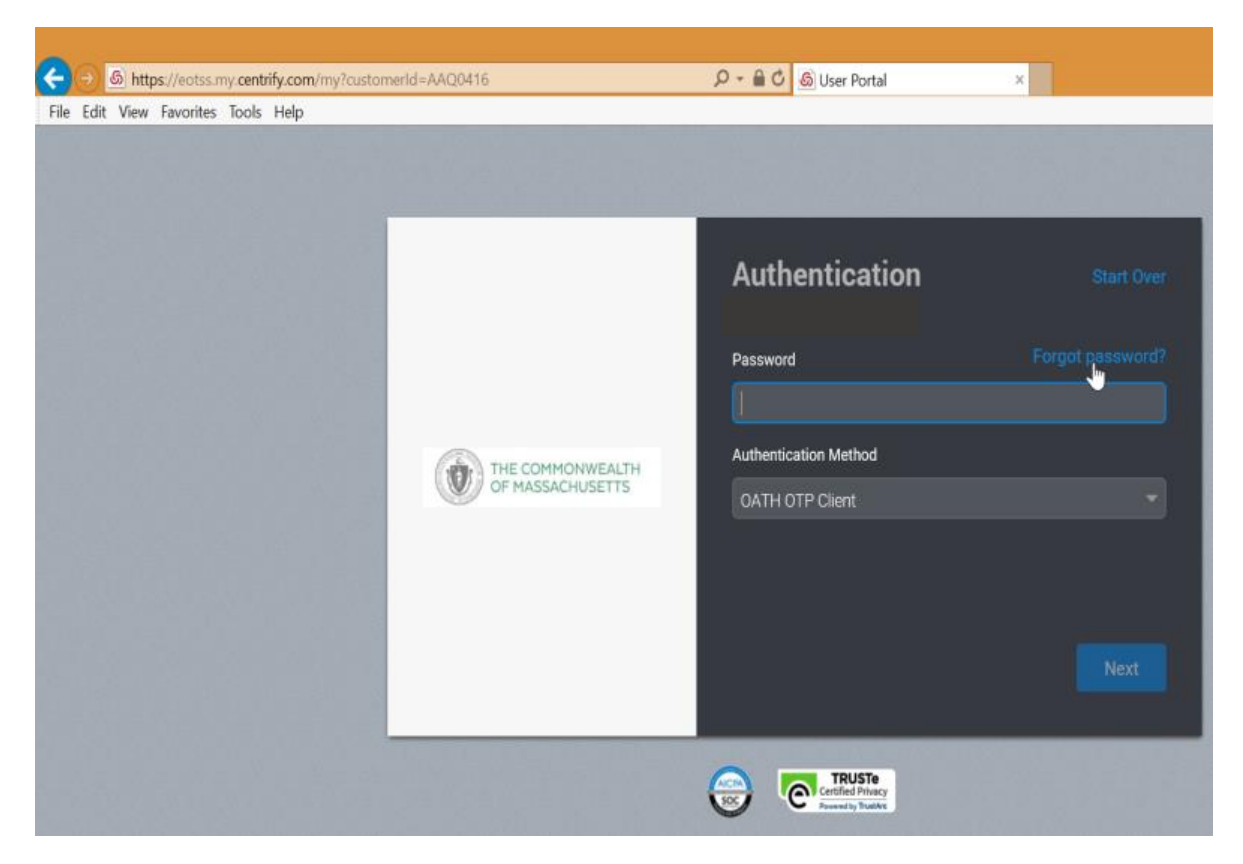

**STEP 5: You will be prompted to enter a verification code. If you choose to receive your PIN via SMS then make sure your phone has good signal. You will receive a text message; you can click the link or enter the eight-digit code and click 'next'.**

**If you choose to receive your code from an authentication application, then open the app you set up and select your 'Commonwealth of Massachusetts' account.**

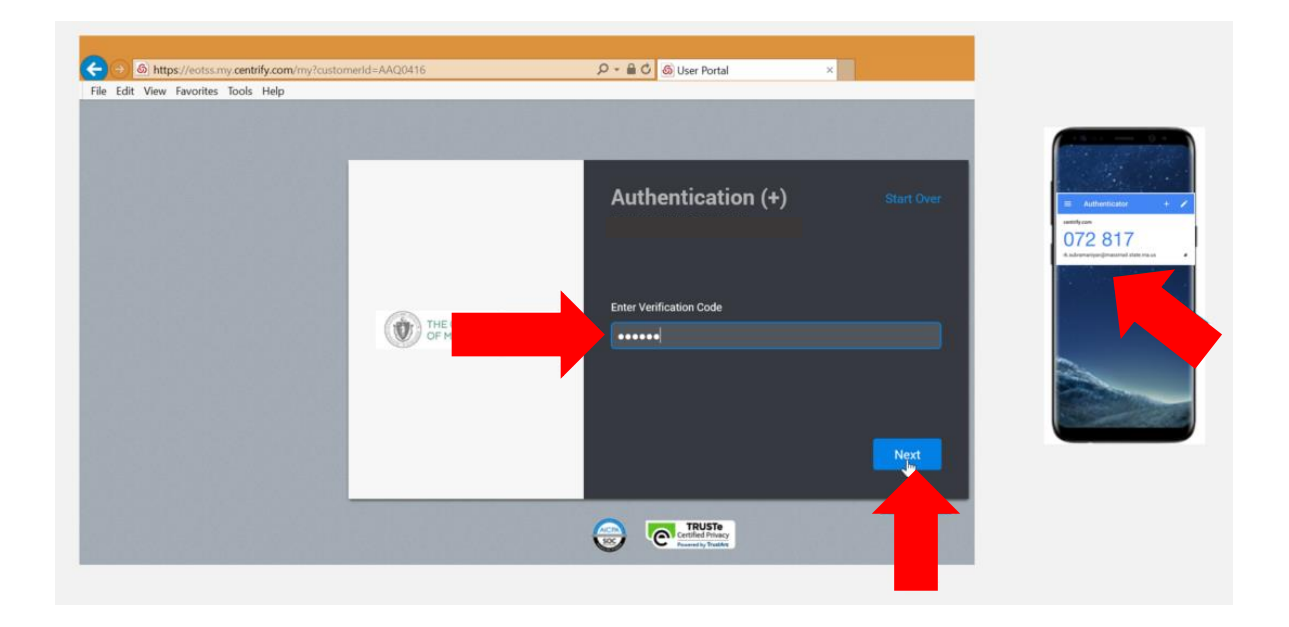

**Enter the six-digit code shown, then click Next.** 

### **STEP 6: It is recommended that you do not stay signedin on public or shared devices**

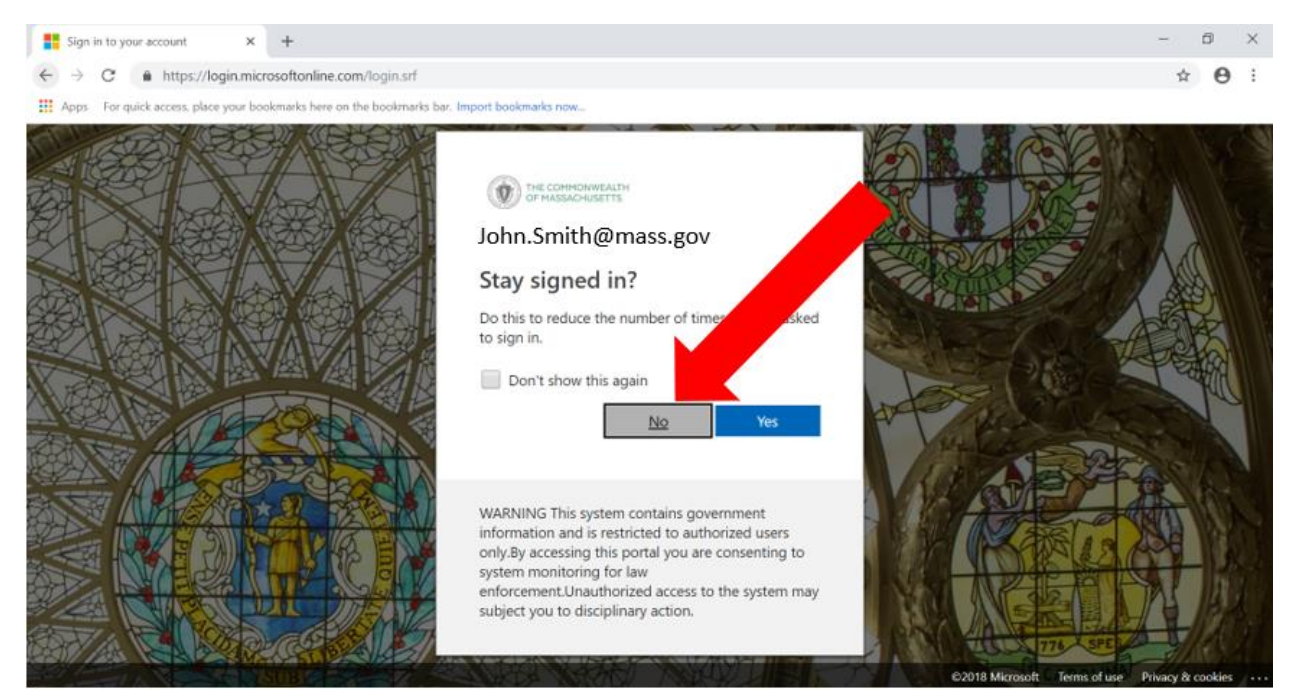

**After you select an option, your mailbox will load. [If you encounter any issues,](https://www.mass.gov/how-to/request-help-with-a-computer-problem)  [please contact your Secretariat IT help desk.](https://www.mass.gov/how-to/request-help-with-a-computer-problem)**